# **robdos\_sim Documentation**

*Release 0.1*

**Francisco J. Garcia R.**

**Aug 09, 2017**

# **Contents**

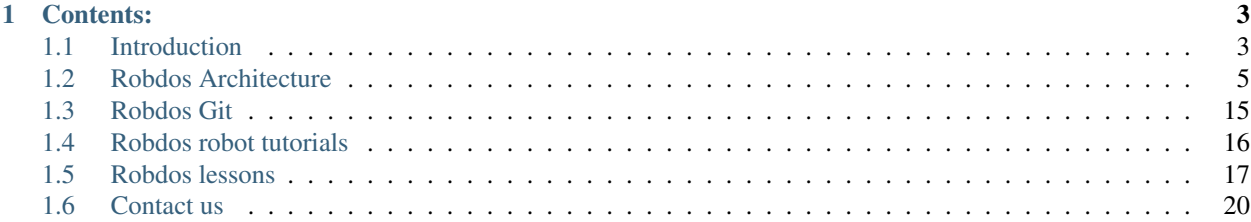

Simulations for robdos project, more info: <http://www.robdosteam.com>

# CHAPTER 1

# Contents:

# <span id="page-6-1"></span><span id="page-6-0"></span>**Introduction**

# **What is Robdos?**

Robdos Team, an underwater robotics association, came up in 2014 from our concern as a group of students specialized in different fields about putting into practice all the skills and knowledge gathered during our university period. Marine, Industrail and Computer Engineering students from the Technical University of Madrid (Universidad Politecnica de Madrid), work hard on the development of an autonomous underwater platform.

Our main goal in the Association is to manufacture and develop an autonomous vehicle in order to attend international competitions, which are becoming more and more frequent over the years. Such events allow different universities and private teams show the progress made in their platforms throughout the years, and thus YUooperating with technological development in underwater robotics.

# **Install ROS and dependencies**

Follow ros installation procedure:

<http://wiki.ros.org/kinetic/Installation/Ubuntu>

we can summarize the steps:

Open a command windows on ubuntu and run the following commands:

• Prepare ubuntu for installation:

```
sudo sh -c 'echo "deb http://packages.ros.org/ros/ubuntu $(lsb_release -sc) main" > /
˓→etc/apt/sources.list.d/ros-latest.list'
sudo apt-key adv --keyserver hkp://ha.pool.sks-keyservers.net:80 --recv-key 0xB01FA116
sudo apt-get update
```
• Install ROS

For PC/Laptop we should install full desktop version:

sudo apt-get install ros-kinetic-desktop-full

For Raspberry PI 2 and Odroid we can install ROS-Base:

sudo apt-get install ros-kinetic-ros-base

#### Install rosdep:

sudo rosdep init rosdep update

#### And finally prepare environment:

```
echo "source /opt/ros/kinetic/setup.bash" >> ~/.bashrc
source ~/.bashrc
```
# **Compile project**

First we need to install some dependencies and ROS packages:

```
sudo apt-get install libqwt-dev ros-kinetic-teleop-twist-joy ros-kinetic-rviz-imu-
˓→plugin python-smbus ros-kinetic-rqt-multiplot ros-kinetic-mavros*
```
Finally we create a workspace for project, clone github repository, install dependencies and compile it:

```
mkdir -p ~/catkin_ws/src
cd ~/catkin_ws/src
git clone https://gitlab.com/SIMULACION_SUBMARINA/robdos_sim -b kinetic
cd ..
source devel/setup.bash
rosdep install robdos_sim
catkin_make
```
### **Test the project**

Once the project has been compiled successfully, we have two different alternatives. can run a simulation that includes robot using a simple scenario.

```
cd ~/catkin_ws
source devel/setup.bash
roslaunch robdos_sim robdos_sim.launch
```
### **Launch the project**

Once we have compiled and tested the project, we can launch the project in our computer or in the robot.

The first thing we must do is to connect a PS3 Sixaxis to out computer.

Then, if we want to launch it in our computer:

```
cd ~/catkin_ws
catkin_make_isolated
source devel/setup.bash
roscore
rosparam set joy_node/dev "/dev/input/js1"
rosrun joy joy_node
roslaunch robdos_sim robdos_state_machine.launch
```
On the other hand, if you want to control the robot, the first thing we must do is to connect our computer and the NUC that is on the AUV to the same network.

Secondly, we have to add the next lines into the file ~/.bashrc:

```
export ROS_IP=192.168.1.2
export ROS_MASTER_URI=http://192.168.1.101:11311/
```
Then, we must follow the next commands:

```
#Our computer
ping 192.168.1.101
ssh robdosteam@192.168.1.101
#Contraseña: ***********
#NUC computer
roscore
cd ~/robdos_ws
source devel_isolated/setup.bash
roslaunch robdos_state_machine on_board_architecture.launch
#Our computer
robdos_state_machine ground_architecture.launch
#It is not necessary to do the next commands but it allows us to change some PixHawk
˓→values
rosservice call /mavros/set_stream_rate 0 10 1
rosservice call /mavros/cmd/arming 1
```
It is important to do the above steps in the order mentioned.

# <span id="page-8-0"></span>**Robdos Architecture**

This section explains how the code is structured and the usefulness of the interfaces that you can see when you launch the code.

So as to be able to understand and see the code, you must follow the steps explained in the previous section.

# **Code Structure**

#### 1. Robdos Autonomous

It includes the control of the AUV. It is used in both the real robot and the the simulates one. The inputs that we receive so that we can control the robot are: Odometry (Position and Orientation) and the waypoint desired. Last, it is important to mentioned that the linear and angular movement are done at the same time.

#### 2. Robdos Dependancies

This package includes the dependancies (usb cam, mavros, ...) necessary to compile the project. This package has been done in the case one of the packages gets upgraded and, this impedes us to be able to compile the project.

### 3. Robdos Dynamics

This is a package that we use in our as an alternative to the plugin to Gazebo that I will explain later. It receives the velocities we are sending to the thrusters of the submarine, transforms them to the forces and determines the position of the robot. Then, the node sends the position to Gazebo and it represents it.

### 4. Robdos Safety

This package checks all sensors from the AUV and acts in consequence of the value of those sensors. The sensors it reads are humidity, temperature and battery.

### 5. Robdos Sim

### 6. Robdos State Machine

This package includes the state machine that has been done with the tool Smach. We can move through the different states, depending on the mission we want to do.

### 7. Robdos Station

It shows a graphical user interface (GUI) that reads the value of the topics and monitors some of them.

### 8. Robdos Teleop

It converts the input of the joy into the input of the PixHawk. The buttoms we must press are mentioned above.

- 9. Robdos Utils
- 10. Robdos Vision
- 11. Robdos Visualization

# **Code format**

So as to be able to have an standardized code, we must follow the rules mentioned in:

<http://wiki.ros.org/PyStyleGuide>

<http://wiki.ros.org/CppStyleGuide>

### In addition, we have to:

- Name topics as with /robdos/NameTopic
- Start package names with robdos

### **Joy**

<http://wiki.ros.org/ps3joy>

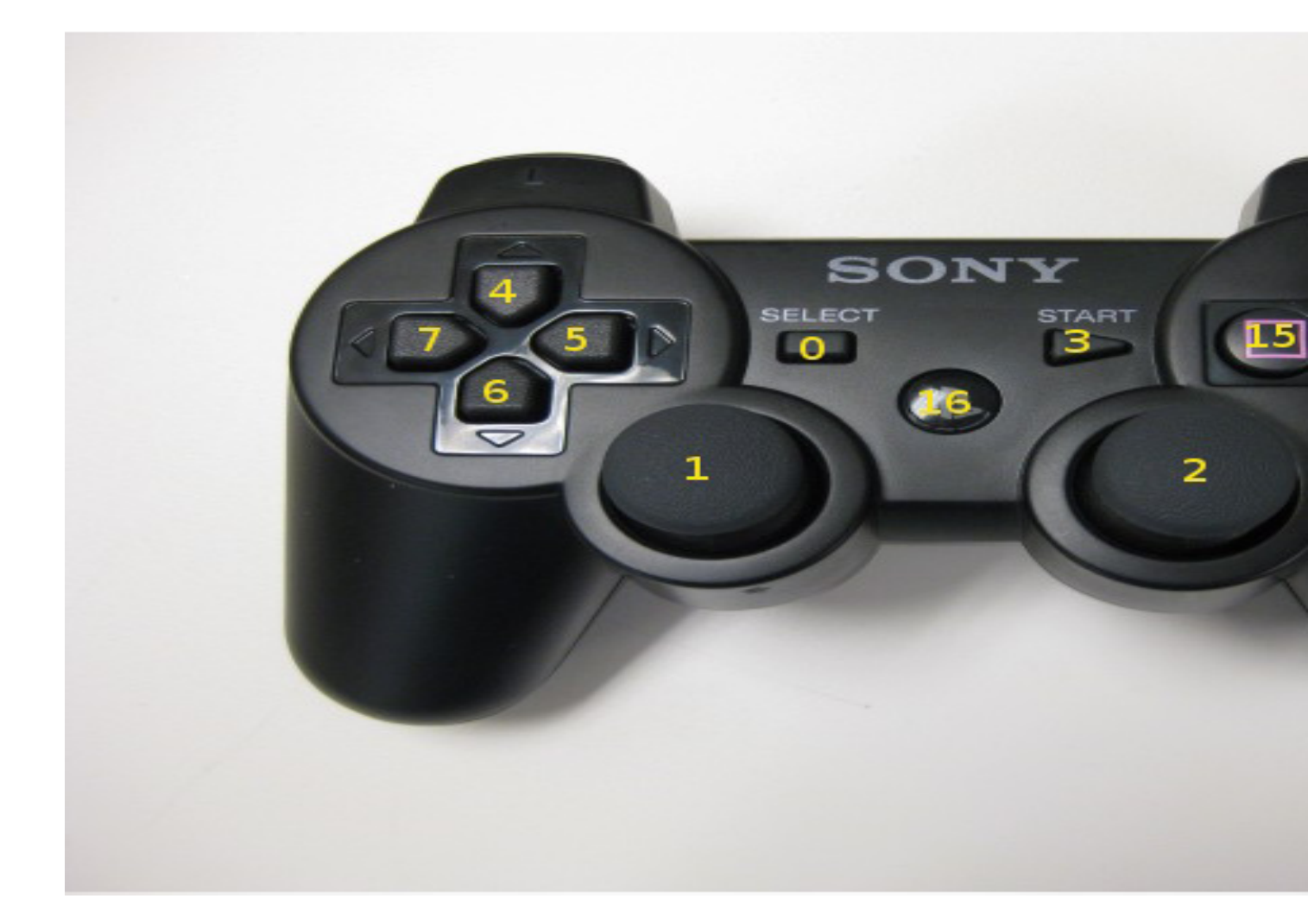

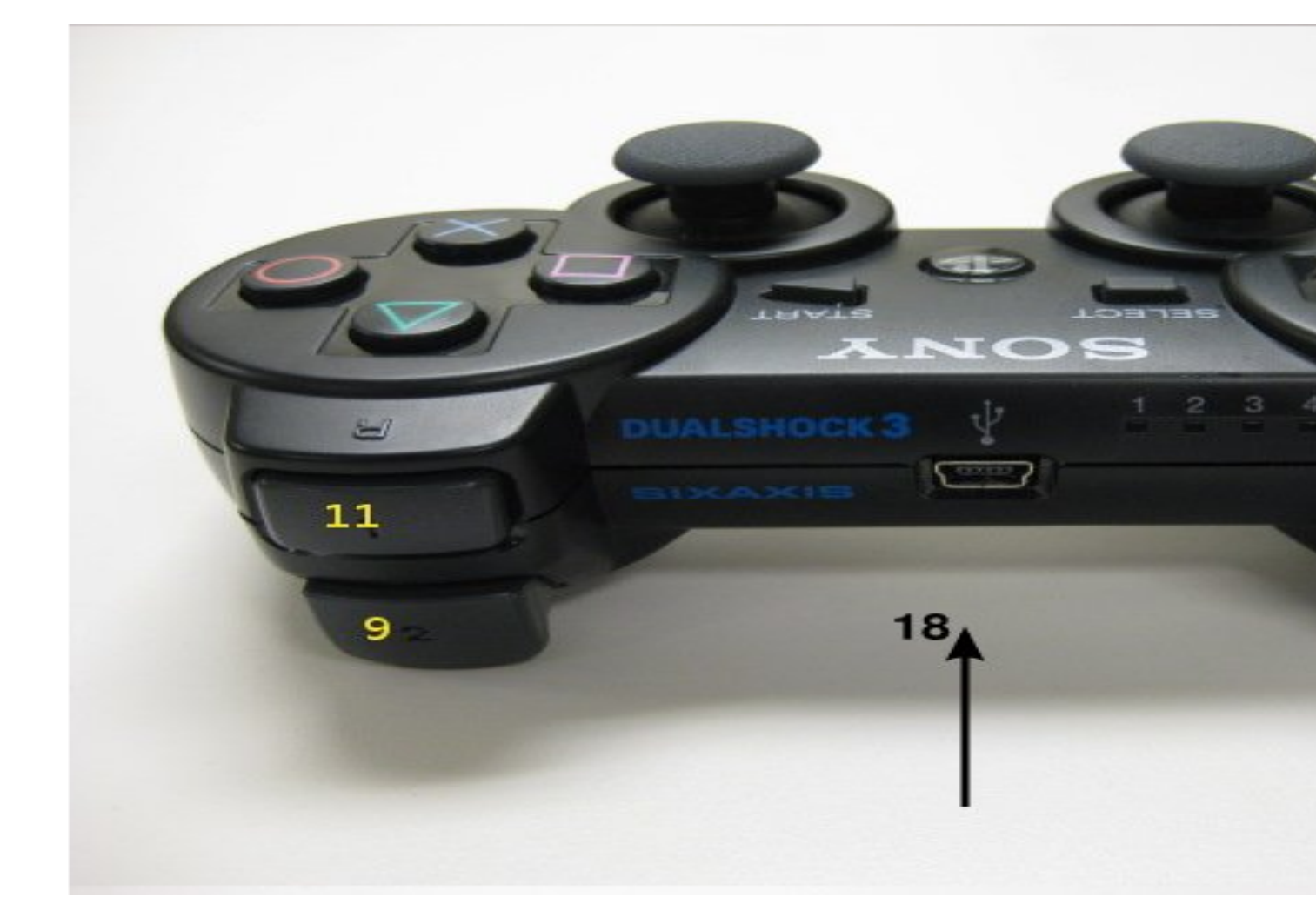

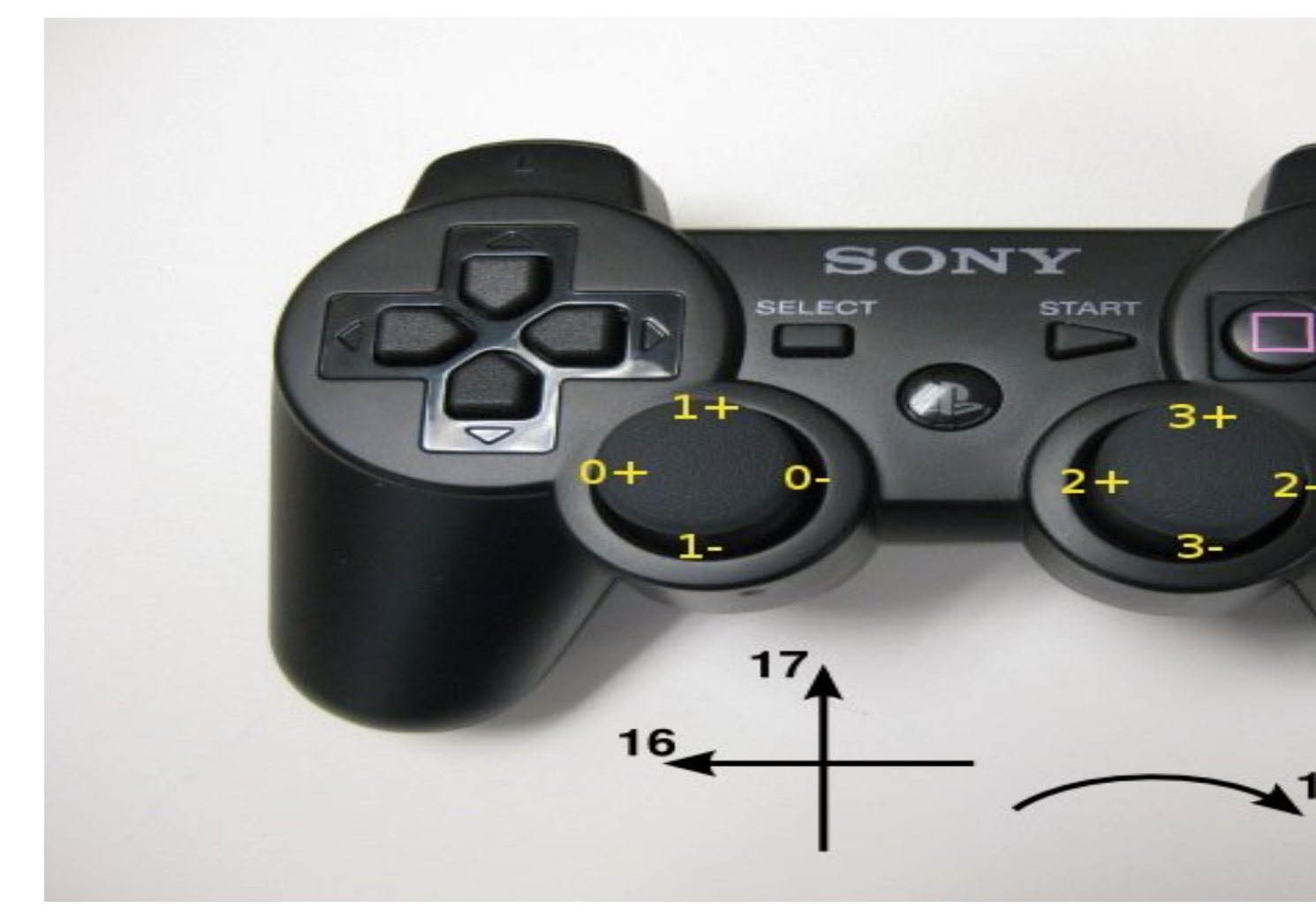

The possible commands we can use to control the robot are:

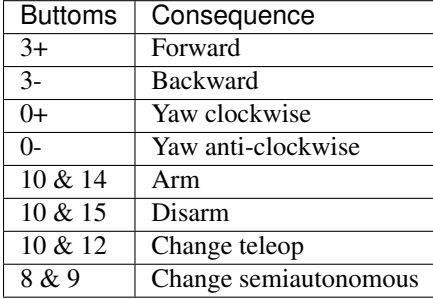

# **Interfaces**

This is the interface that shows us the states available in the statemachine. The green one indicates the one we are at.

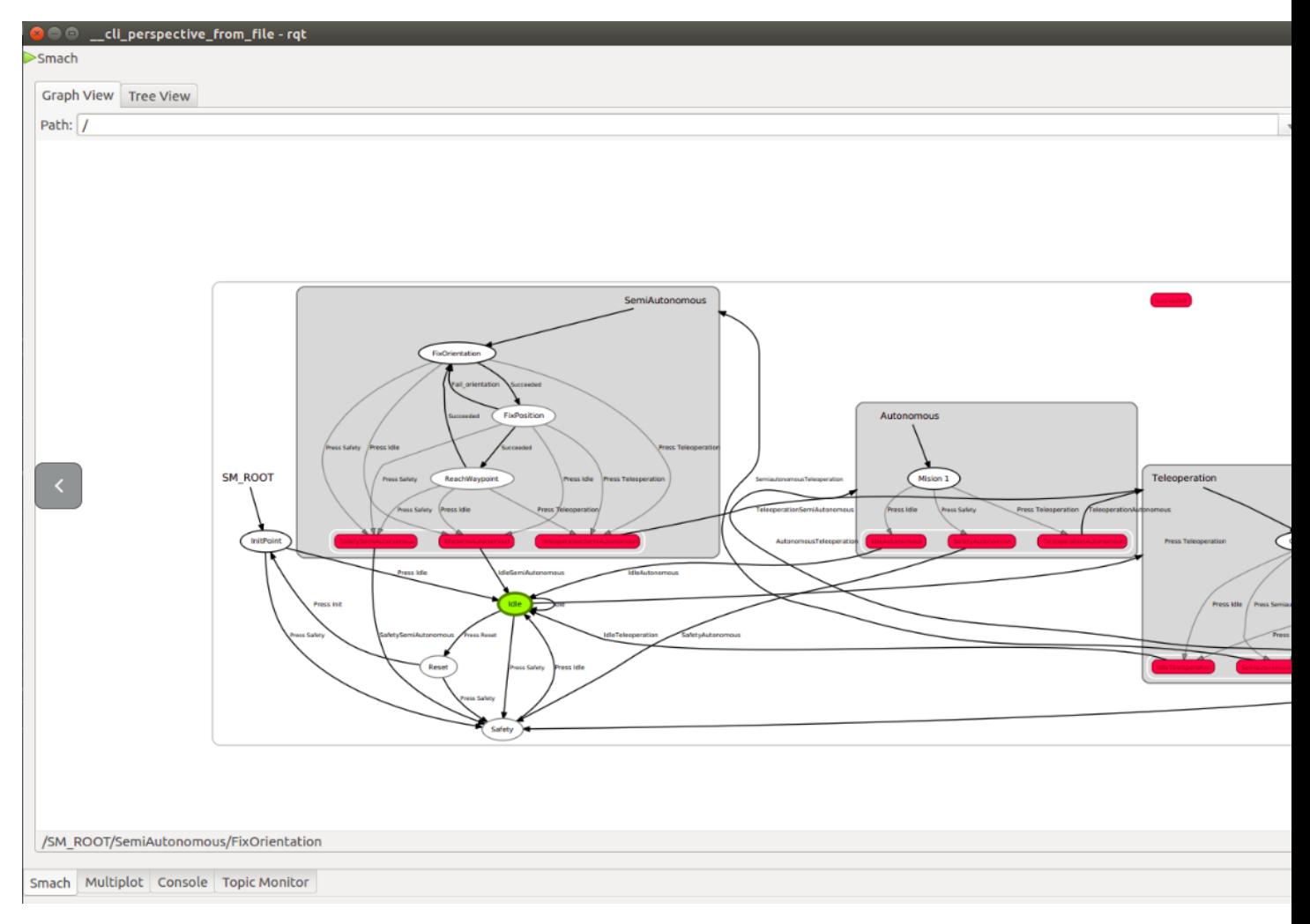

Gazebo is the interface that we use to represent the position of the robot when we are simulating it. We have also included a world similar to the one we will compete at.

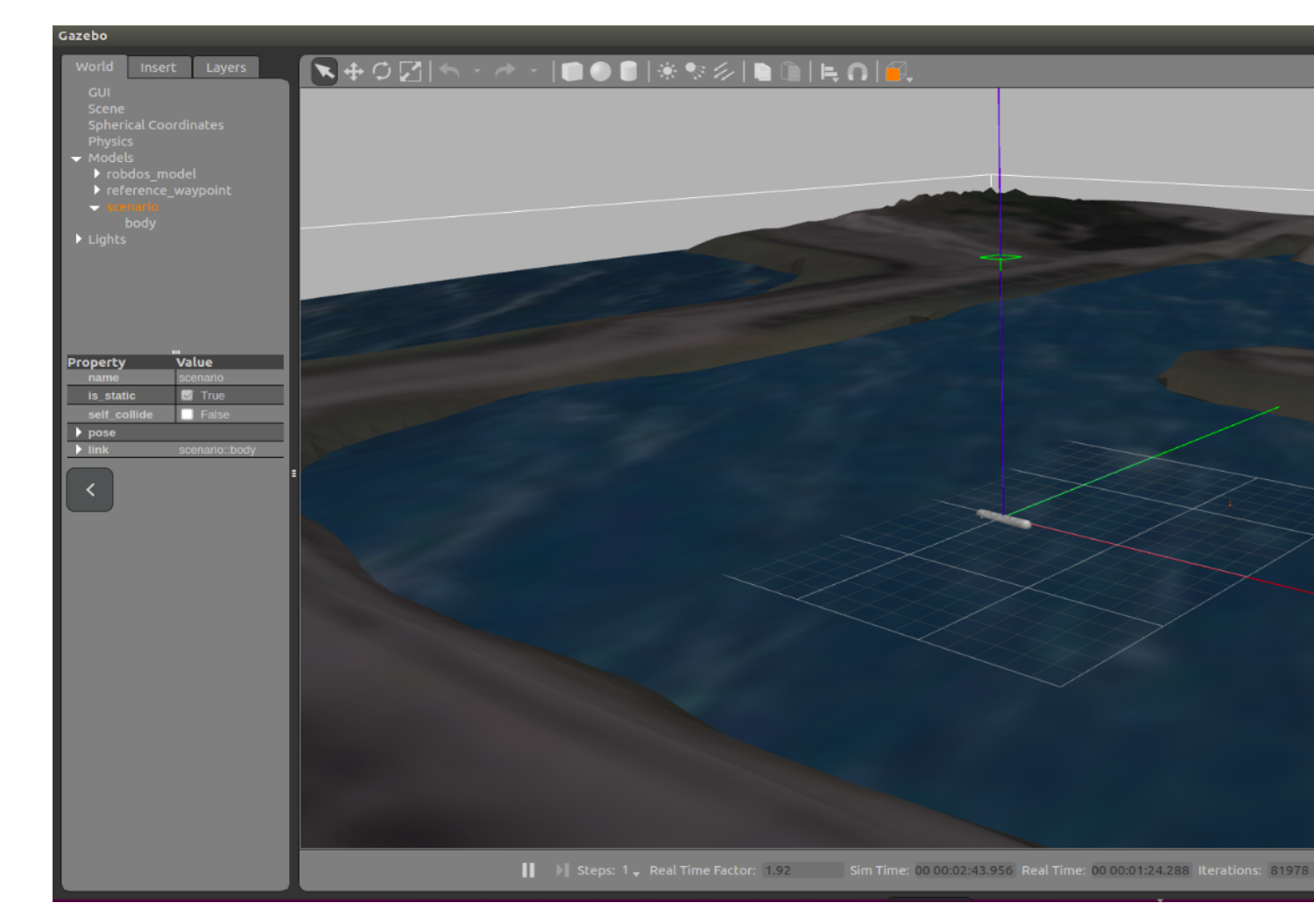

We use Rviz to send the robot to a point (with the ball shown in the image) and, also, to see the position of the robot.

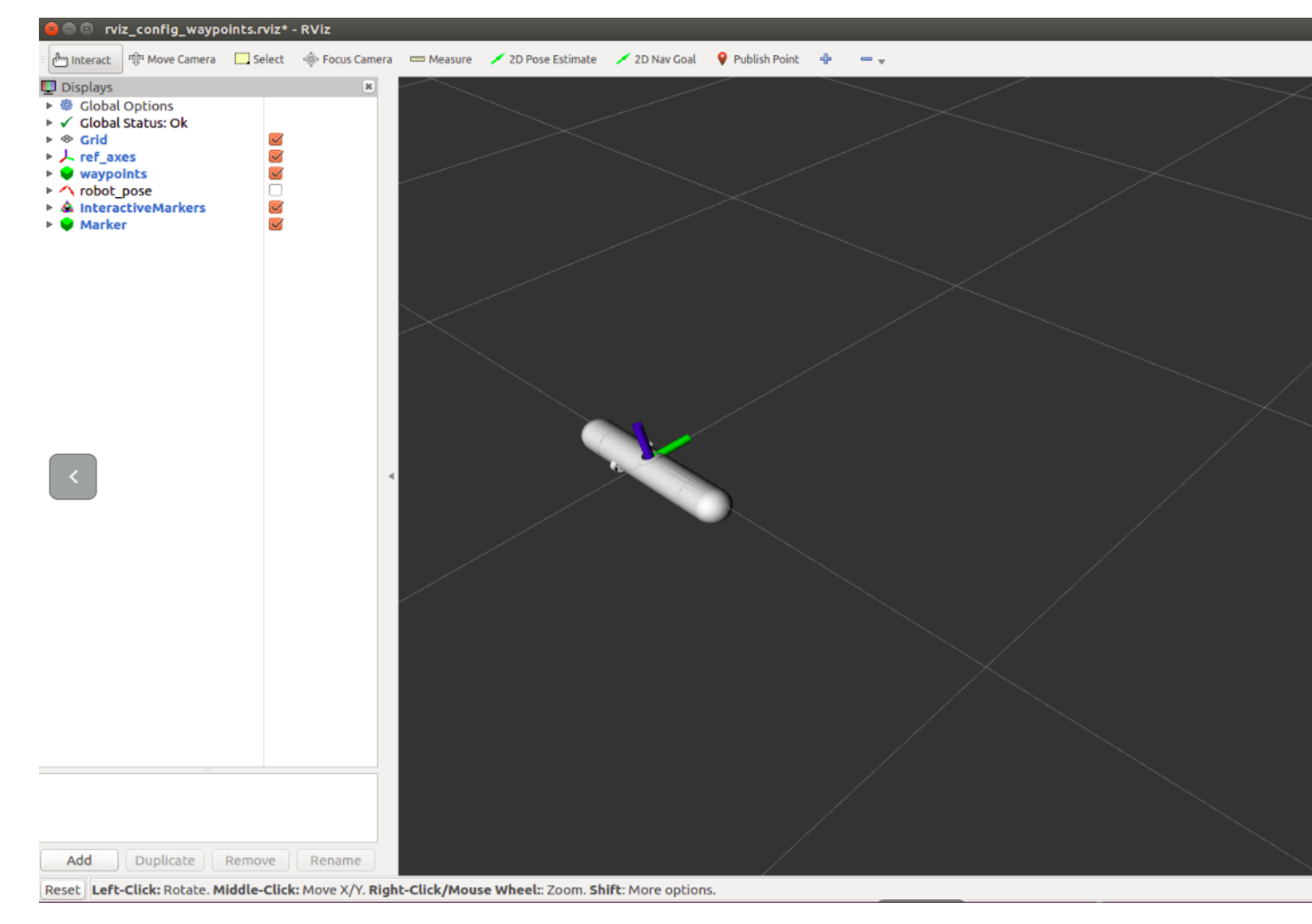

It shows us different graphs about how different variables change with the time.

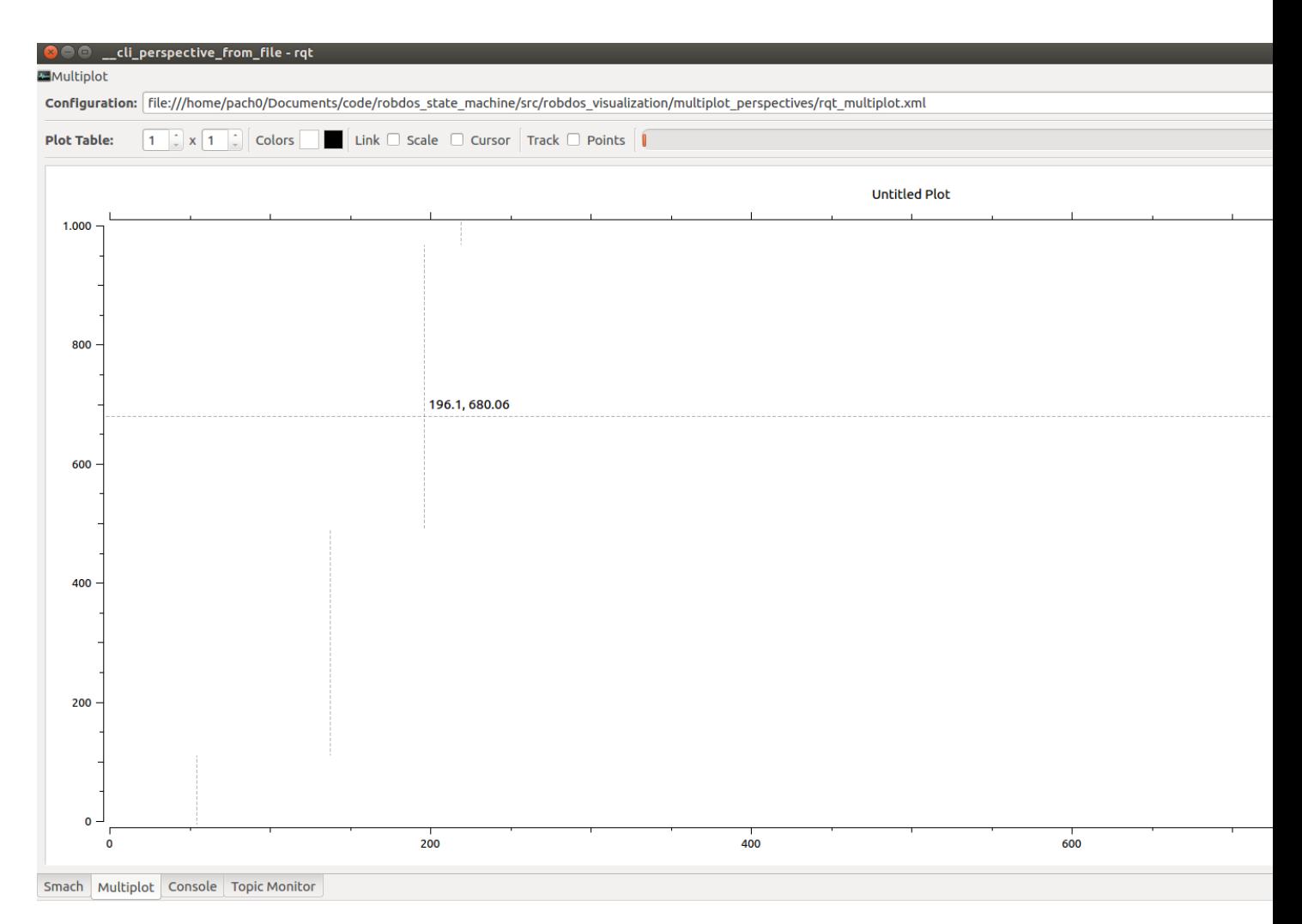

It indicates all topics and the value they are having when we launch the project.

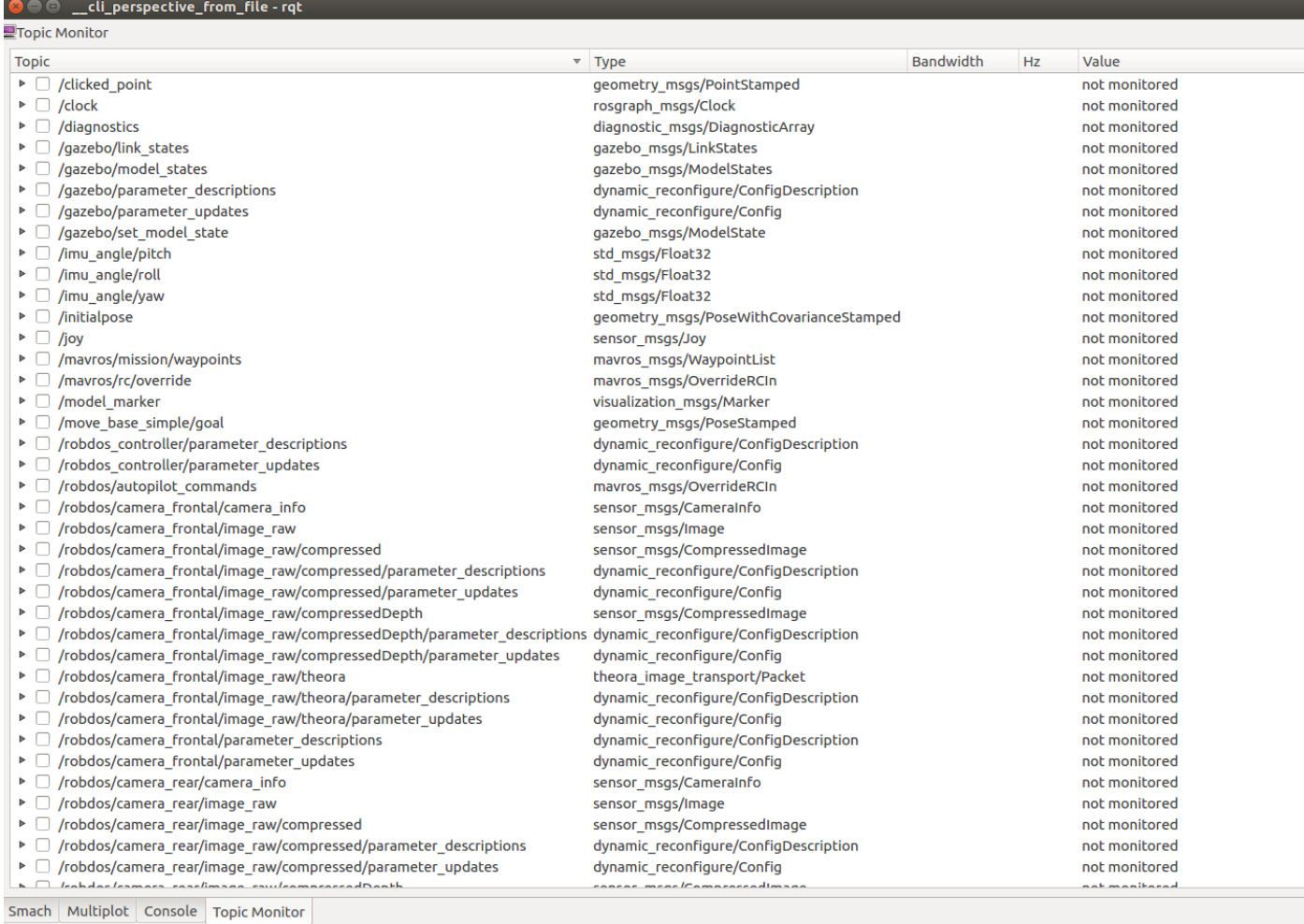

# **Launch files**

The launch available in the code are:

The ones that we use in order to simulate or control the real robot are:

• Simulated robot:

```
robdos_gazebo_dynamics.launch
robdos_simulated_dynamics.launch
```
• Real Robot:

# **List of topics**

Topics of the PixHawk:

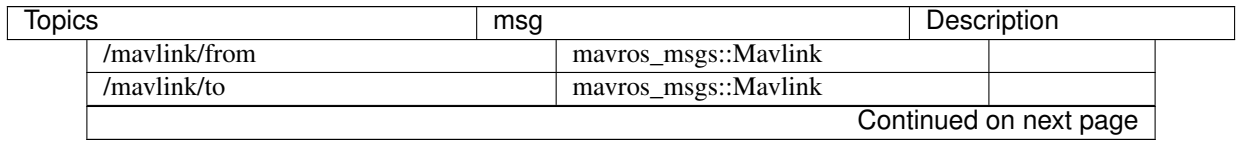

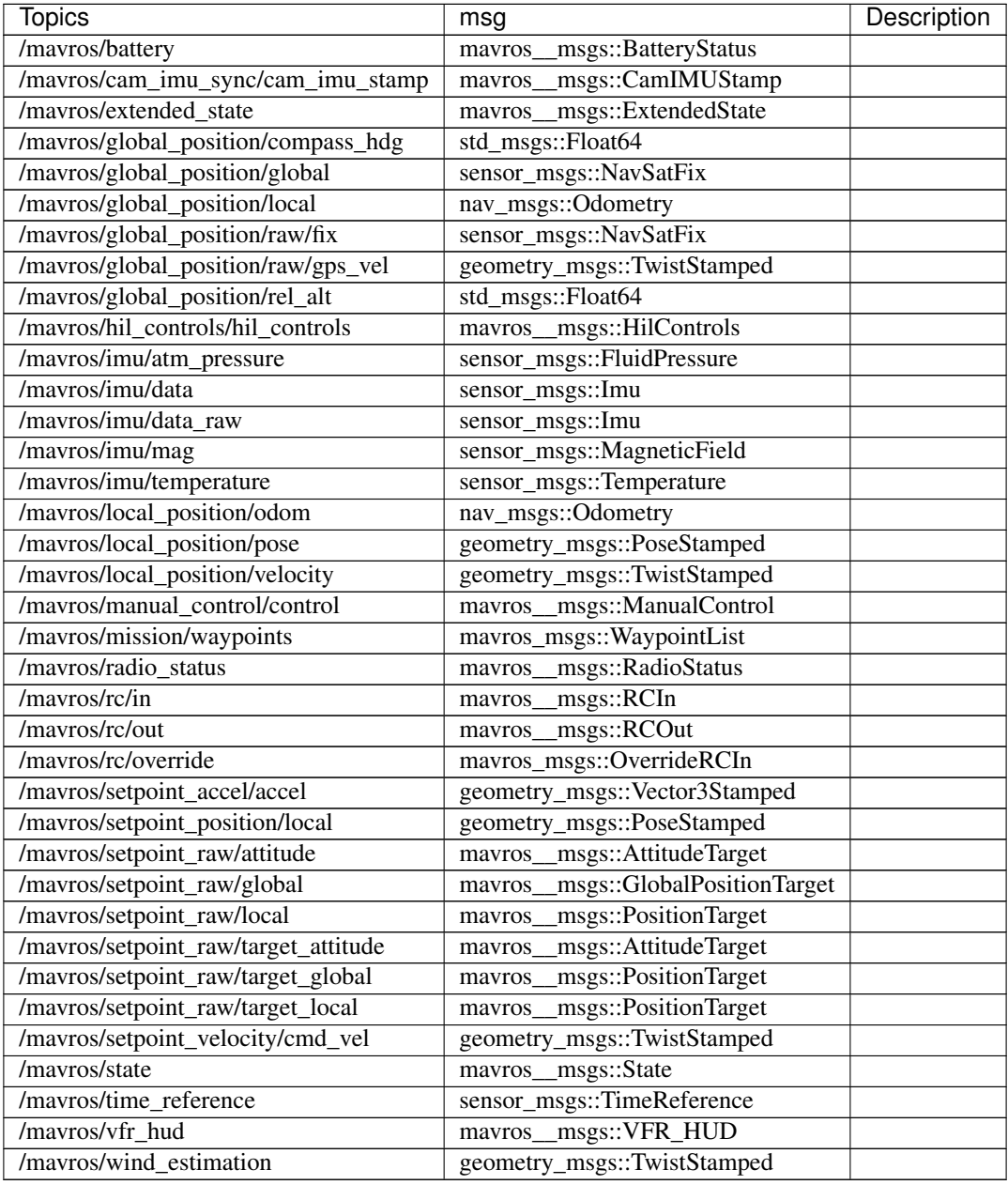

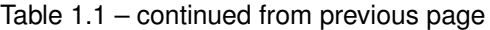

Othe topics:

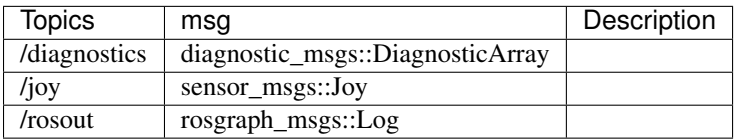

# <span id="page-18-0"></span>**Robdos Git**

This section explains the git repositories Robdos owns.

### **Our Git repositories**

[https://gitlab.com/ROBDOS\\_TEAM/robdos\\_ws](https://gitlab.com/ROBDOS_TEAM/robdos_ws) [https://github.com/francisc0garcia/robdos\\_documentation](https://github.com/francisc0garcia/robdos_documentation)

# **How to commit**

```
git pull
git status
git add .
git commit -m "NameCommit"
git push
```
### **Other git commands**

\*Create a new branch

git branch NameBranch

#### \*Move from one branch to another

git checkout NameBranch

### **Format commit**

The commits must include the descriptions of what it has been done. The extension will depend on how things it has been changed.

# <span id="page-19-0"></span>**Robdos robot tutorials**

This section explain some examples of how to use the gazebo simulation and ROS in order to play with the robdos robot and develop some extensions.

this section assume you already have installed robdos project.

# **Play bag files**

In order to understand how variables changes inside the robot, let's play with a recorded bag files.

Remember download first the bag files in your computer and change the path into launch file (robdos\_sim\_play\_bags.launch)

```
cd ~/catkin_ws
source devel/setup.bash
roslaunch robdos_sim robdos_sim_play_bags.launch
```
Once the launch file have started, a RVIZ window will open and show the movement of robot.

# **Waypoints using gazebo and RVIZ**

You can execute a simple demo using waypoints (mavros\_msgs/WaypointList), a simulated environment in gazebo and RVIZ.

```
cd ~/catkin_ws
source devel/setup.bash
roslaunch robdos_sim robdos_waypoints.launch
```
This command will open 2 main windows: a RVIZ viewer for waypoint visualization and a gazebo window with a simulated robot that execute the proper velocity commands.

The previous demo can be summarized in the following processes:

• Waypoint publisher

A python script (waypoint\_publisher.py), it publishes a topic /mavros/mission/waypoints (type mavros\_msgs/WaypointList) with a set of points to be reached by the robot.

it generates also a set of markers using topic /robdos/makers\_waypoints (type visualization\_msgs/Marker) for visualization using RVIZ.

• Waypoint controller

A python script (waypoint\_controller.py), it publishes a velocity command for mavlink using topic /mavros/rc/out (type mavros\_msgs/RCOut).

It subscribes for odometry information (position/orientation) to /robdos/odom (type nav\_msgs/Odometry) (from gazebo simulation but also possible to subscribe for real odometry topic)

It also subscribes for waypoint list /mavros/mission/waypoints in order to perform a simple controller.

This demo only considers the first waypoint, but it will include the other coming soon.

• Gazebo plugin (gazebo\_sub\_drive)

In order to perform a realistic simulation of the robot, we have develop gazebo plugin that publishes simulated odometry and subscribes for desired velocity commands (mavros\_msgs/RCOut).

This node convert RCOut values into valid angular velocity for thrusters, then, the Lift-Drag plugin and gazebo computes the resulting force over the robot.

### **Regression tests**

This section includes the tests that ensure that our new code does not have any conflict with the old one.

# <span id="page-20-0"></span>**Robdos lessons**

### **Ardusub**

So as to download the Ardusub code:

```
sudo apt-get -qq -y install git
git clone https://github.com/bluerobotics/ardusub.git
cd ardusub
git submodule update -- init -- recursive
Tools/scripts/install-prereqs- ubuntu.sh -y
. ~/.profile
```
cd ArduSub/ make px4-v2

# **Configure Pixhawk with QGroundControl**

QGroundControl is a tool that is used as a control computer for drones and other robots. It is prepared to connected to the PixHawk and it allows you to modify its firmware easily and calibrate it.

### 1. Instalation

Access the next page in order to download the program.

<https://s3-us-west-2.amazonaws.com/qgroundcontrol/latest/QGroundControl.AppImage>

Then, follow the next commands:

```
sudo chmod +x QgroundControl.AppImage
sudo usermod -a -G dialout <USER>
sudo apt-get remove modemmanager
./QgroundControl.AppImage
```
All the steps mentioned and how you can install QGroundControl can be found in the next link:

[https://docs.qgroundcontrol.com/en/getting\\_started/download\\_and\\_install.html](https://docs.qgroundcontrol.com/en/getting_started/download_and_install.html)

#### 2. Load Firmware

In order to load the firmware, the first thing we must do is to open the QGroundControl and go to "Settings -> Firmware".

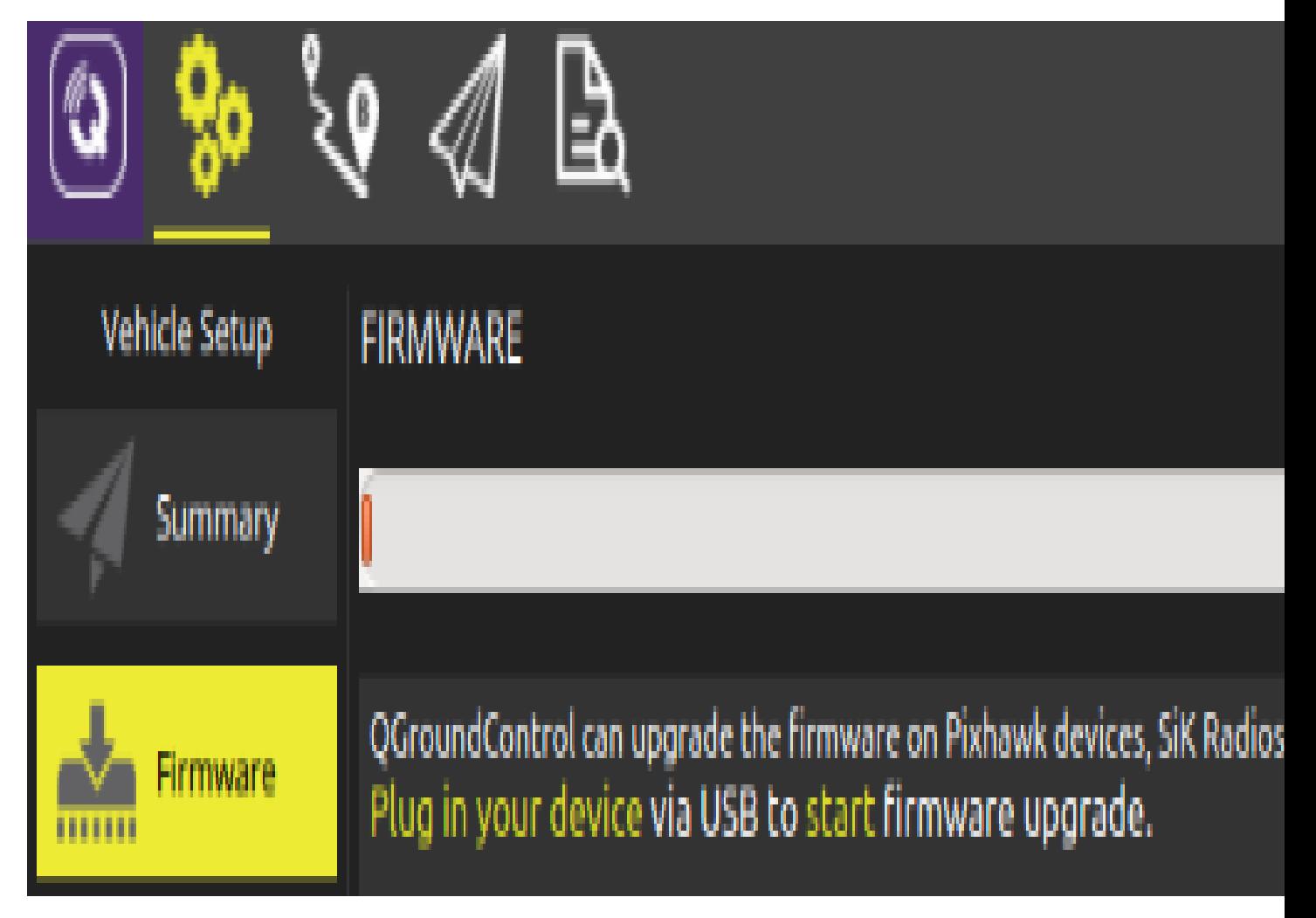

After we connect the PixHawk, we will be asked about what firmware you want to upload. In our case we have to have to click "Custom" and choose our compiled workspace.

If we can see a blinking green light and nothing appears in the QGroundControl interface when we have connected the PixHawk to our computer, we have to disconnect and connect again.

### 3. Calibration

Every time that we upload a new firmware, the best thing is to recalibrate the PixHawk so as to prevent ourselves from future problems. In order to calibrate the PixHawk we must go to "Settings -> Sensors". In that path we should be able to see the sensors there are available and a green point if they are calibrated. If this is not the case, you can press on top and click, on the side, to the bottom "Calibration". In the main screen we will see the calibration instructions.

Here there is a video that shows how we can calibrate the PixHawk. Even if it uses another program, the steps are the same ones:

<https://www.youtube.com/watch?v=uH2iCRA9G7k> (Minute 16:44)

#### 4. Set parameters

When we compile we do not say what kind of submarine we have so it is necessary to go to "Settings -> Frame" and choose the position of the thrusters you want. In Robdos Team we are using SimpleROV2.

As a verification that everything is working well, we can press in the top bottom that seems like a paper plane. It should appeared a localization and a lecture of some of the sensors and it should allow us to arm and disarm the PixHawk. If everything is well calibrated, we should be able to arm without any problems.

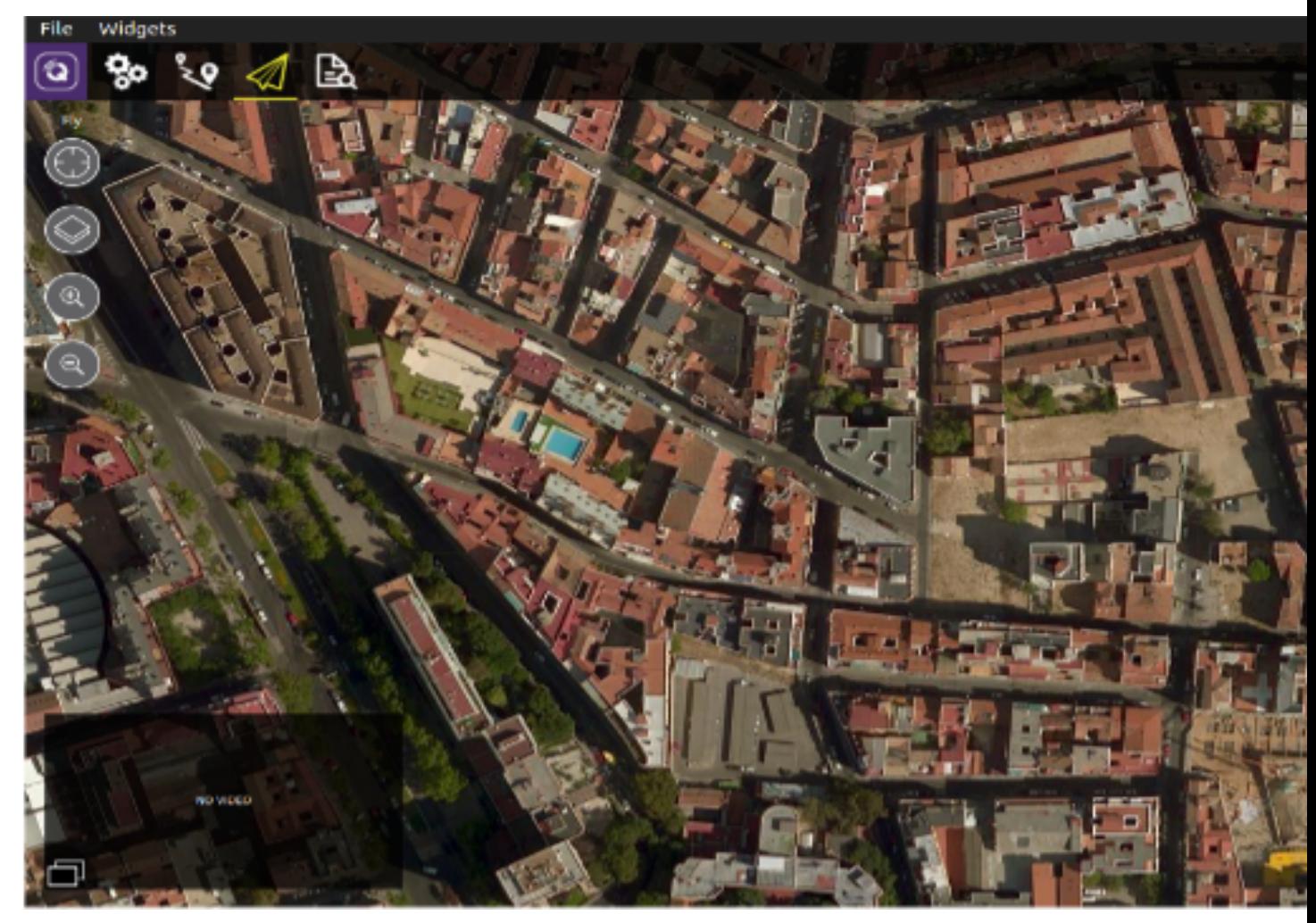

If we have changed the parameters in the PixHawk, it is necessary to restart it so they work right (This is because some of them are loaded at the beginning of the program and any other modification does not affect them.)

# <span id="page-23-0"></span>**Contact us**

- If you want more info about the project:
	- Francisco J. Garcia R. [garciar@rhrk.uni-kl.de](mailto:garciar@rhrk.uni-kl.de)
	- Javier Fernandez [javier.f3rnand3z@gmail.com](mailto:javier.f3rnand3z@gmail.com)
- robdos simulation license:

Copyright (C) 2016 Francisco Garcia

This program is free software; you can redistribute it and/or modify it under the terms of the GNU General Public License as published by the Free Software Foundation; either version 2 of the License, or (at your option) any later version.

This program is distributed in the hope that it will be useful, but WITHOUT ANY WARRANTY; without even the implied warranty of MERCHANTABILITY or FITNESS FOR A PARTICULAR PURPOSE. See the GNU General Public License for more details.

You should have received a copy of the GNU General Public License along with this program; if not, write to the Free Software Foundation, Inc., 51 Franklin Street, Fifth Floor, Boston, MA 02110-1301, USA.

This project is released under GPLv2 license, please consider that external plugins may have a different type of license.

Developed by:

- Francisco J. Garcia R. [garciar@rhrk.uni-kl.de](mailto:garciar@rhrk.uni-kl.de)
- Javier Fernandez [javier.f3rnand3z@gmail.com](mailto:javier.f3rnand3z@gmail.com)